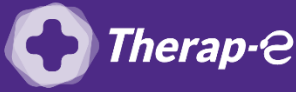

## **Comment puis-je générer une ordonnance en pdf ?**

- 1. Se rendre dans Medistory et ouvrir le dossier patient
- 2. Rédigez l'ordonnance comme d'habitude
- 3. Cliquez sur "Imprimer"
	- Sélectionnez « PDF » et enregistrez au format PDF
	- Ou sélectionnez « cmd » et cliquez sur le logo d'impression
- 4. Nommer le fichier du nom du patient
- 5. Enregistrez sur votre bureau

NB : Vous pouvez créer un dossier provisoire « Ordonnances » sur le bureau de votre ordinateur, afin de les enregistrer dedans et les retrouver facilement

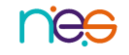